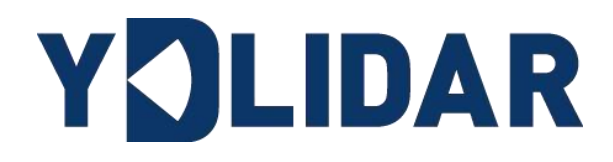

# GS2 **USER MANUAL**

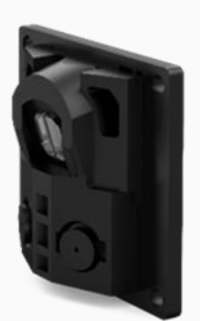

www.ydlidar.com

Shenzhen EAI Technology Co., Ltd.

# **CONTENTS**

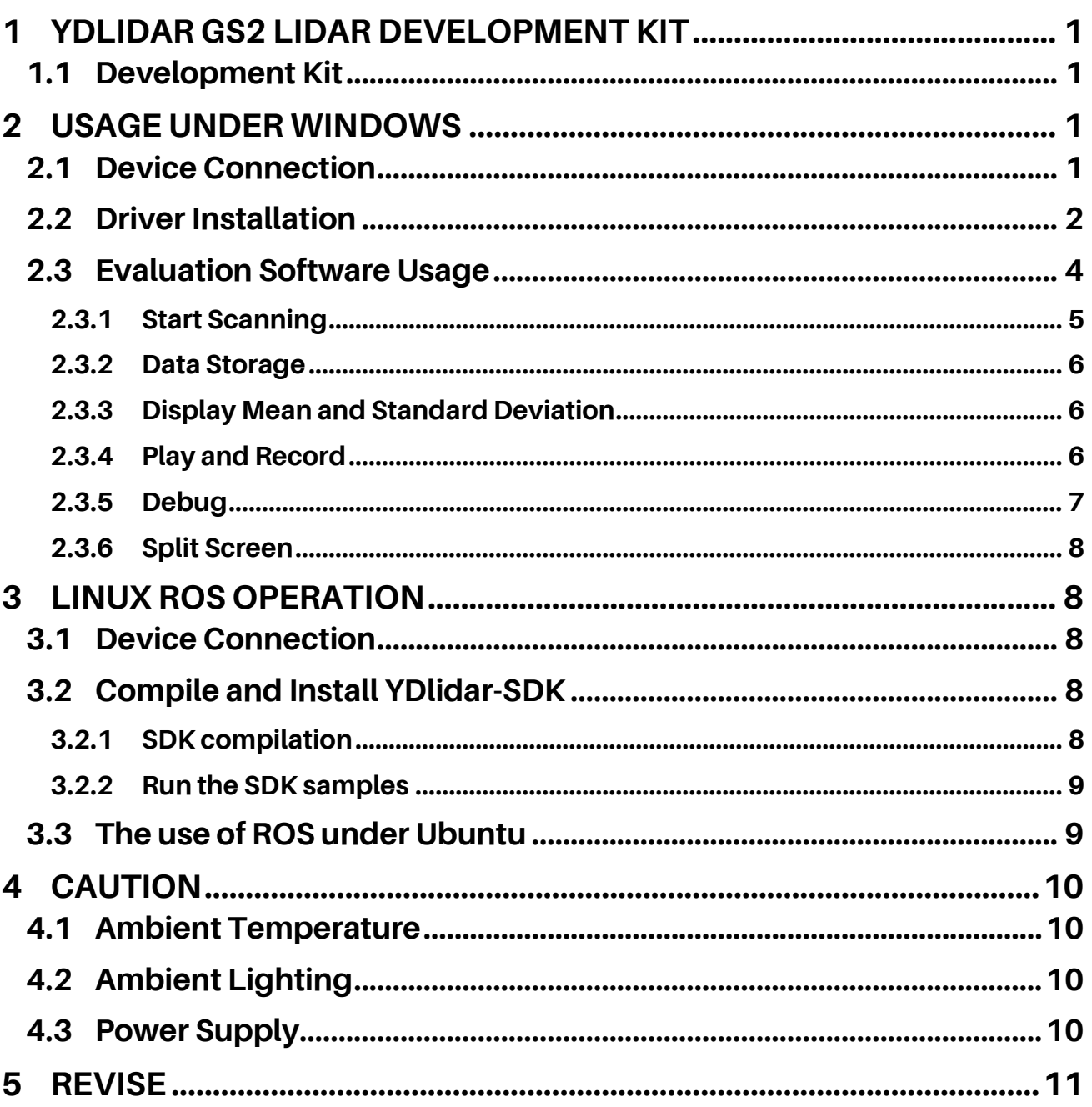

### <span id="page-2-0"></span>1 YDLIDAR GS2 LIDAR DEVELOPMENT KIT

The development kit of YDLIDAR GS2 lidar (hereinafter referred to as GS2) is an accessory tool provided for performance evaluation and early development of the GS2. Through the GS2 development kit, and with the evaluation software, users can observe point cloud data scanned by GS2 on your environment or development on the SDK.

#### <span id="page-2-1"></span>1.1 Development Kit

The GS2 development kit has the following components:

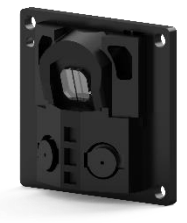

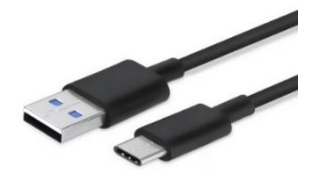

GS2 LiDAR USB Type-C Cable USB Adapter Board

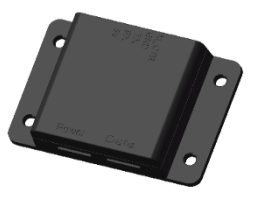

YDLIDAR GS2 DEVELOPMENT KIT

#### CHART 1 YDLIDAR GS2 LIDAR DEVELOPMENT KIT DESCRIPTION

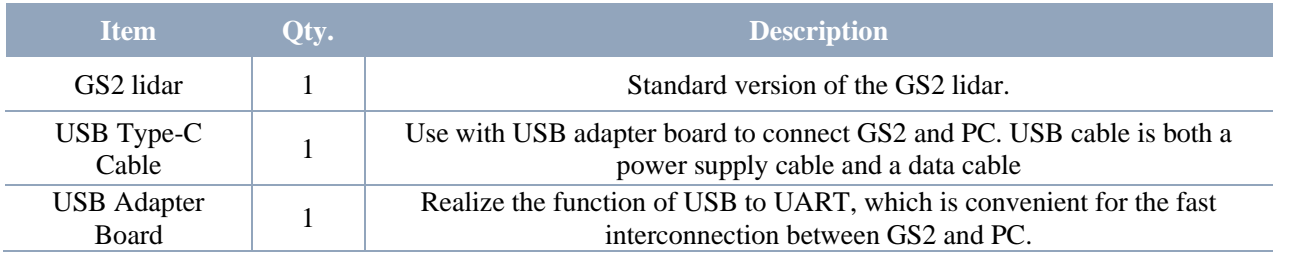

Note: USB Adapter board has two USB TYPE C interface: USB\_DATA, USB\_PWR. USB\_DATA: Data powered interface. In most cases, this interface can be used to meet power and communication requirements.

USB\_PWR: Auxiliary power supply interface. The USB interface of some development platforms has weak current drive capability. At this time, auxiliary power supply can be used.

### <span id="page-2-2"></span>2 USAGE UNDER WINDOWS

#### <span id="page-2-3"></span>2.1 Device Connection

When evaluating and developing GS2 under windows, GS2 and PC needed to be connected. The specific process is as follows:

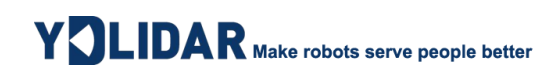

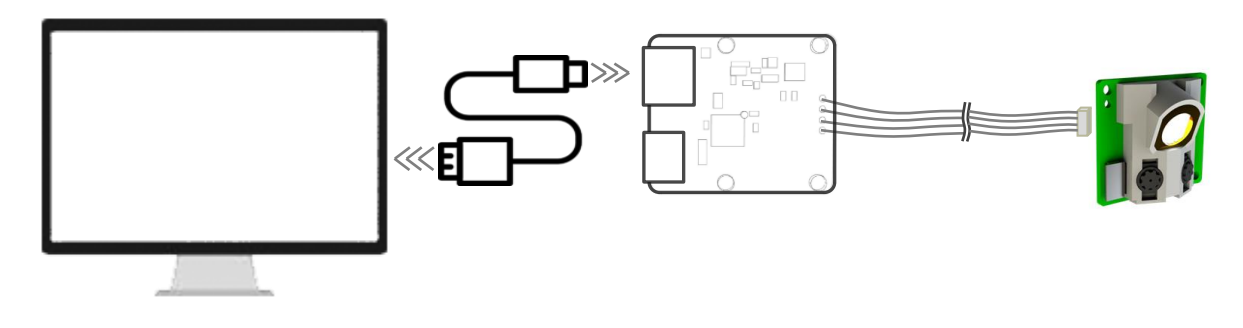

#### YDLIDAR GS2 DEVICE CONNECTION

Connect the adapter board with GS2 first, then connect the USB cable to the USB port of the adapter board and the PC. Note that the Type-C interface of the USB cable is connected to the USB\_DATA of the USB adapter board.

The drive current of USB interface of some development platforms or PC is not sufficient. GS2 need to be connected to the auxiliary power supply of +5V, otherwise the lidar will be abnormal.

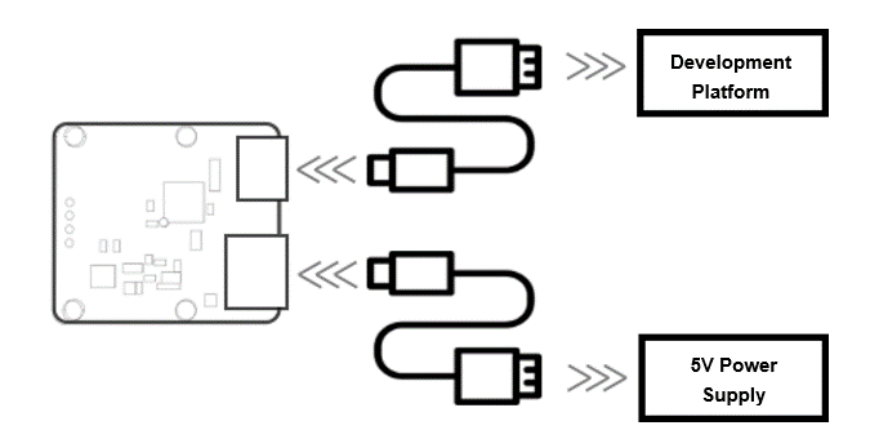

YDLIDAR GS2 AUXILIARY POWER SUPPLY

#### <span id="page-3-0"></span>2.2 Driver Installation

To evaluate and develop the GS2 under Windows, the serial port driver of the USB adapter board. The USB adapter board need to be installed of this kit adopts CP2102 chip to realize serial port (UART) to USB signal conversion. Its driver can be downloaded from our official website or downloaded from the official website of Silicon Labs.

<https://www.ydlidar.com/dowfile.html?id=97>

#### <http://cn.silabs.com/products/development-tools/software/usb-to-uart-bridge-vcp-drivers>

After unzip the driver package, run the CP2102's Windows driver installation file (exe file under CP210x\_VCP\_Windows). Please select the 32-bit version (x86) or 64-bit version (x64) installation program according to the version of the windows operating system.

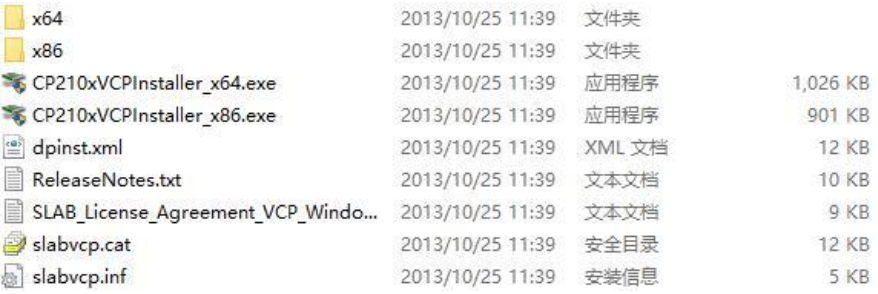

YDLIDAR GS2 DRIVER VERSION SELECTION

Double-click the exe file and follow the prompts to install it.

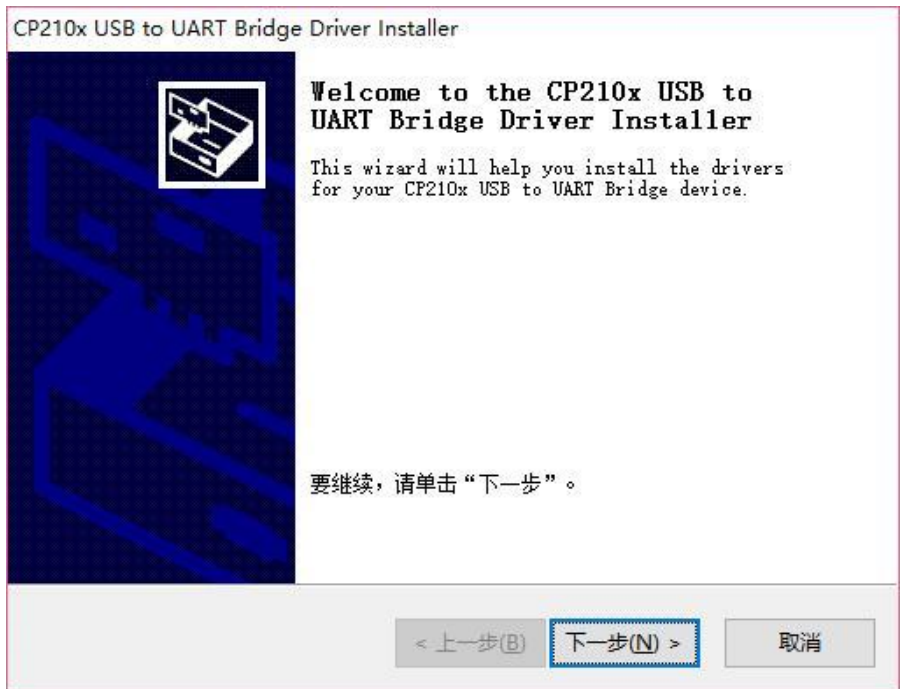

YDLIDAR GS2 DRIVER INSTALLING

After the installation is complete, right-click on [My Computer] and select [Properties]. On the open [System] screen, select [Device Manager] from the left menu to access the [Device Manager].

Expand [Port] to see the serial port name corresponding to the identified USB adapter, that is, the driver installation is successful. The following figure shows COM3. (Note that the port must be checked in case of GS2 and PC interconnection).

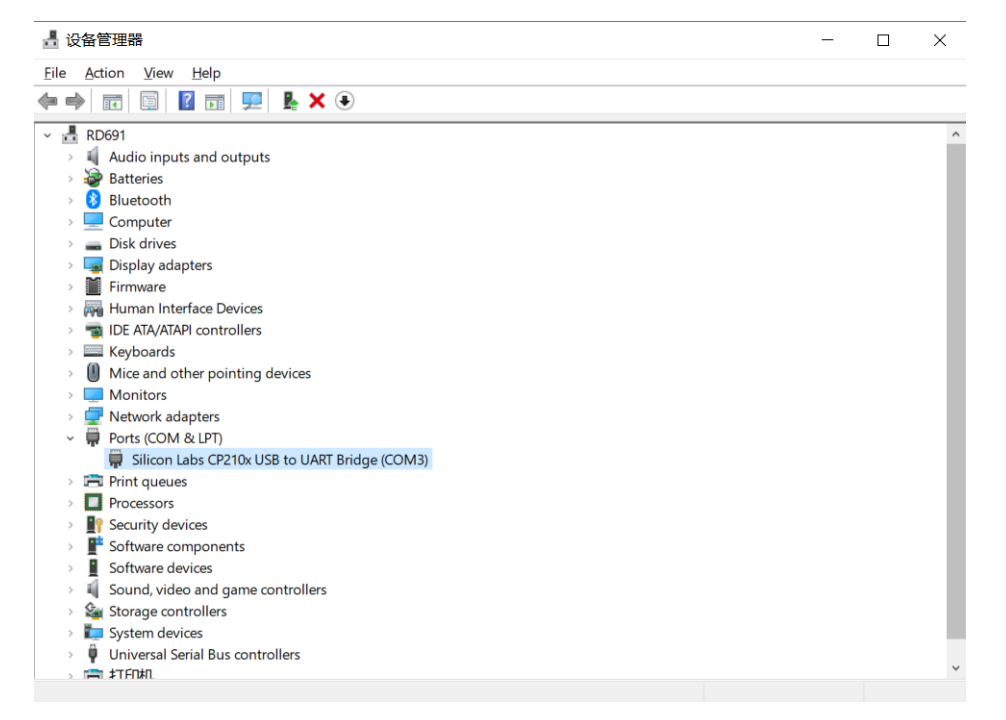

YDLIDAR GS2 DRIVER INSTALLATION CHECK

#### <span id="page-5-0"></span>2.3 Evaluation Software Usage

YDLIDAR provides Point Cloud Viewer, a point cloud data visualization software LidarViewer for GS2 real-time scanning. Users can intuitively observe the GS2 scanning effect chart. GDL realtime point cloud data and real-time scanning frequency are provided on YDLIDAR. At the same time, save the scanned data offline to an external file for further analysis.

Before using the YDLIDAR software, make sure that the GS2 USB adapter board serial port driver is installed successfully, and interconnect the GS2 with the USB port of the PC. Run the evaluation software: LidarViewer.exe, select the corresponding serial port number and model number. Meanwhile, users could choose language on the top right corner.

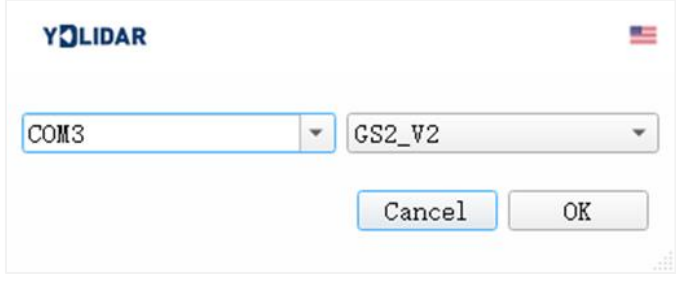

YDLIDAR GS2 EVALUATION SOFTWARE

If the connection is correct, users will see the following screen:

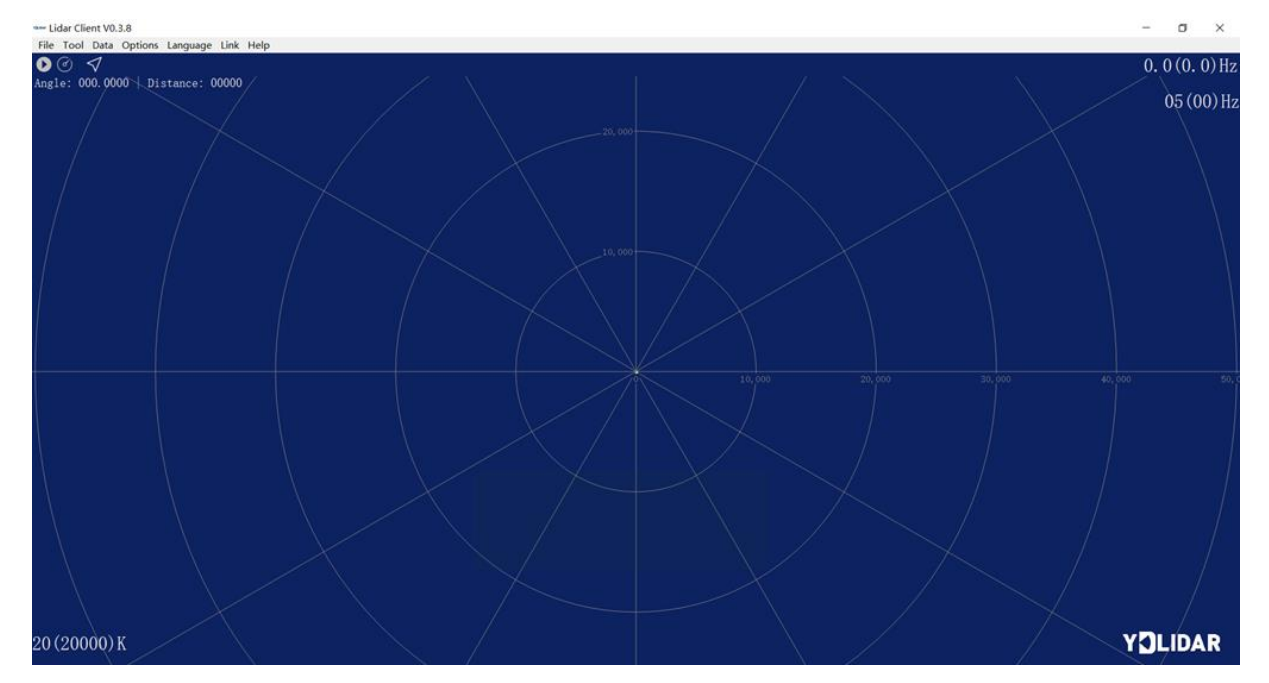

POINTCLOUD VIEWER INTERFACE

### <span id="page-6-0"></span>2.3.1 Start Scanning

 $Click  $\diamond$  to start scanning and display the environment point cloud, the upper left corner$ displays the angle  $\&$  distance information of the red line position (unit: mm). Click  $\bullet$  to stop it. as shown below:

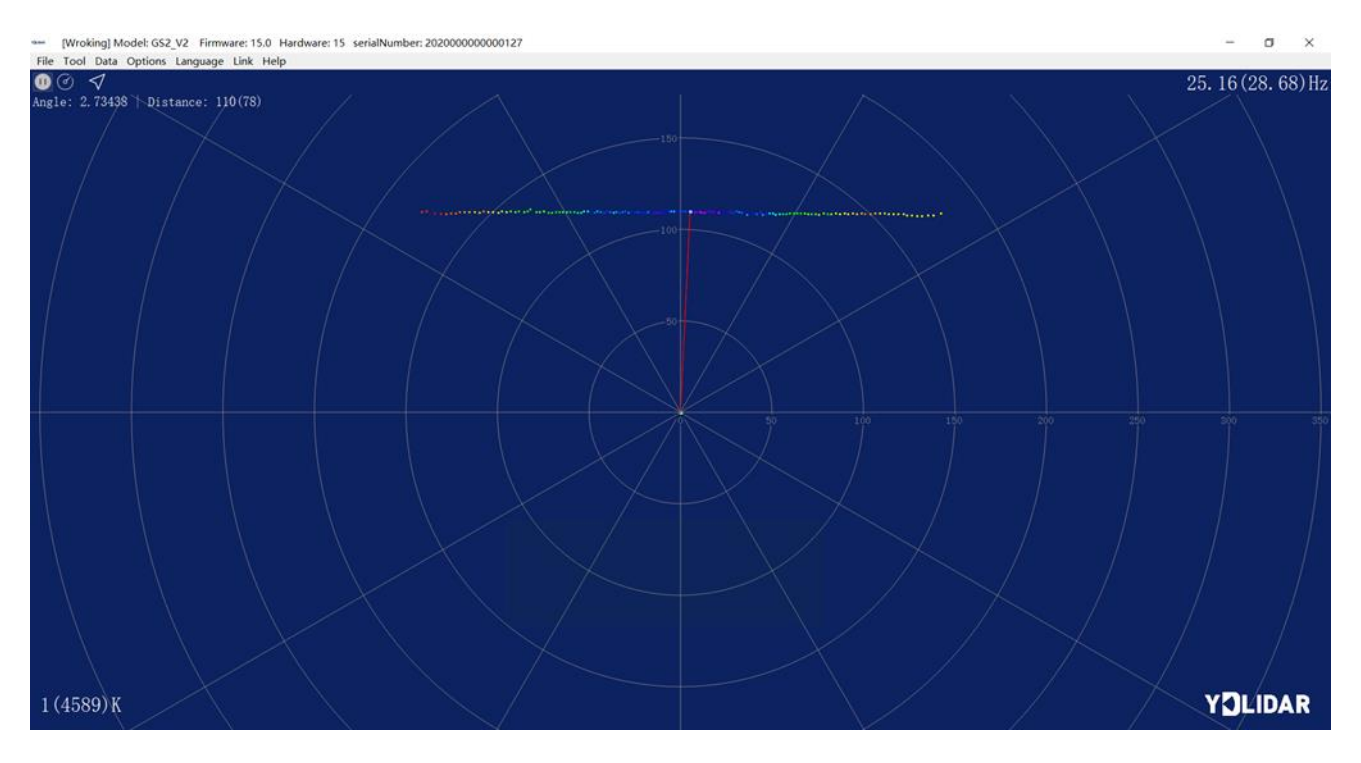

LIDAR SCANNING POINT CLOUD DISPLAY

#### <span id="page-7-0"></span>2.3.2 Data Storage

During lidar scanning, click [File] in the main menu, select [Export to Excel], and save point cloud data according to the prompts. Then the system will save the point cloud information scanned in a circle in Excel format.

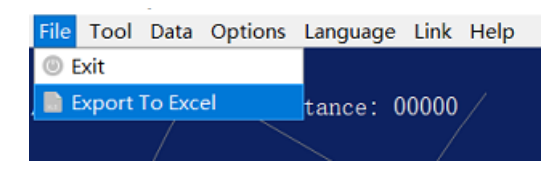

#### SAVE DATA

#### 2.3.3 Display Mean and Standard Deviation

<span id="page-7-1"></span>Click [Tools] in the main menu, then select [Mean And STD] - [View].

|                  |                   |                                        | File Tool Data Options Language Link Help |               |                  |  |
|------------------|-------------------|----------------------------------------|-------------------------------------------|---------------|------------------|--|
| O                |                   | <b><i><b>E</b></i></b> Record and Play |                                           |               |                  |  |
| Ang <sub>1</sub> | <b>D</b> Filter   |                                        |                                           |               | : 00000          |  |
|                  | ⊕ Mean And STD    |                                        |                                           | <b>O</b> View |                  |  |
|                  | <b>If DebugON</b> |                                        |                                           |               | Save As DataBase |  |
|                  |                   |                                        |                                           |               |                  |  |

YDLIDAR GS2 DISPLAY MEAN AND STANDARD DEVIATION

Choose one according to needs, move the mouse to the test position, right-click the pop-up menu, and select [Lock Mouse Tracking].

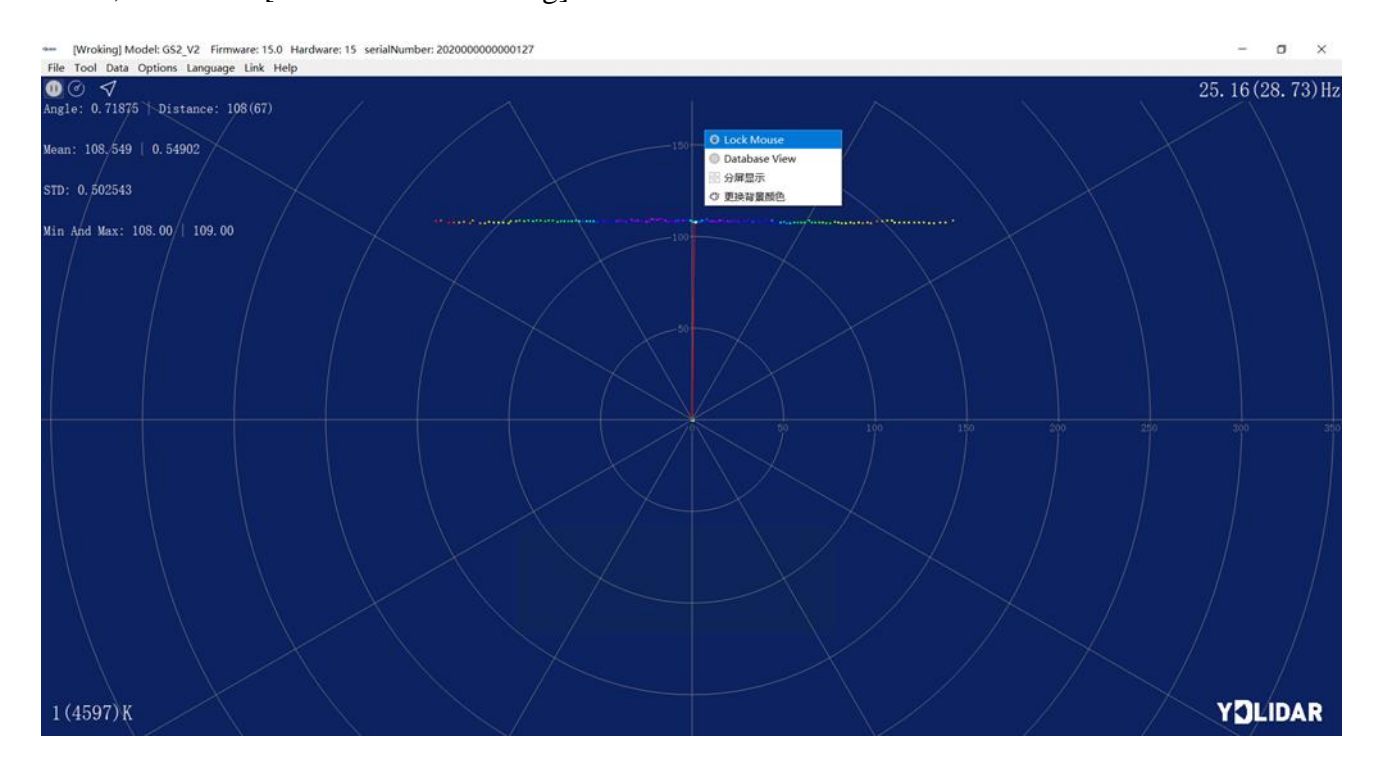

LOCK MOUSE TRACKING

#### 2.3.4 Play and Record

<span id="page-7-2"></span>Click [Tools] in the main menu, then select [Record and Play].

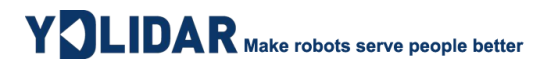

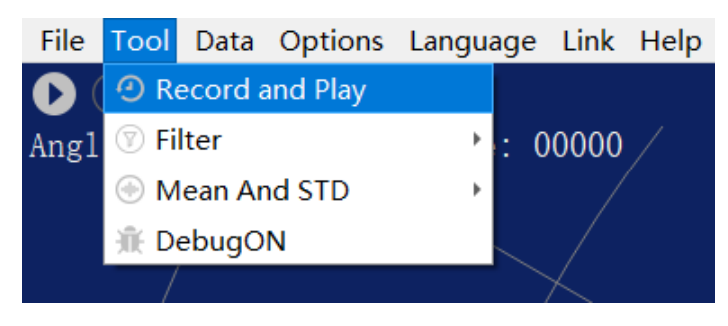

RECORD AND PLAY

The main window is displayed  $\bullet$   $\bullet$   $\bullet$  as follows:

To record lidar data, click  $\odot$  to start recording, and click  $\bullet$  to stop recording.

In non-scanning mode, click  $\bullet$  to start play.

The play process is as follows:

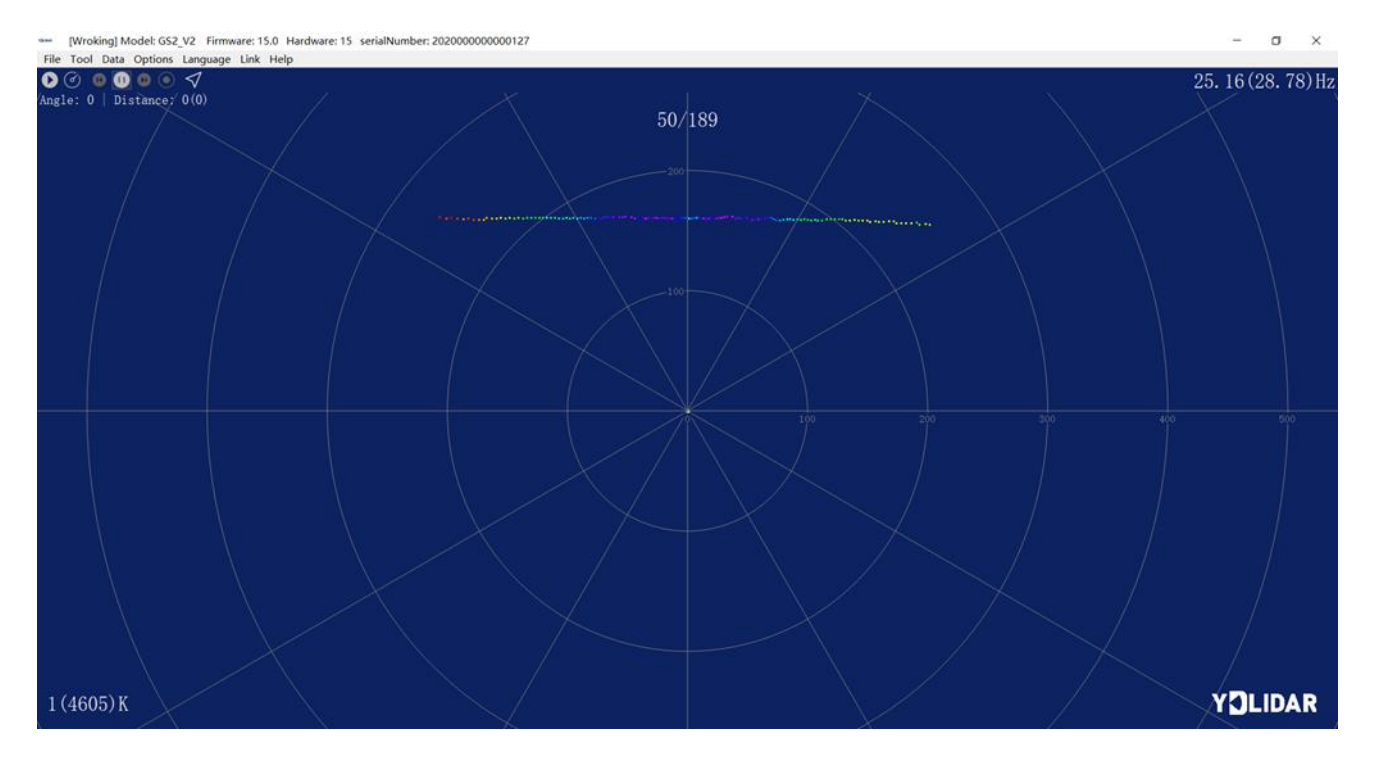

PLAY PROCESS

#### <span id="page-8-0"></span>2.3.5Debug

Click [Tools] in the main menu, and then select [DebugON] to output the raw lidar data to the "viewer\_log.txt" and "viewer\_log\_err.txt" files.

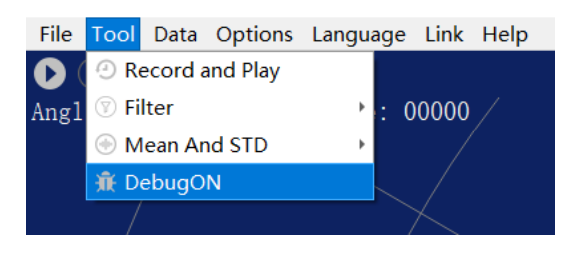

START DEBUGGING

#### <span id="page-9-0"></span>2.3.6Split Screen

Right-click the pop-up menu and select [Split Screen Display] to display up to 3 GS2 cascaded point cloud data.

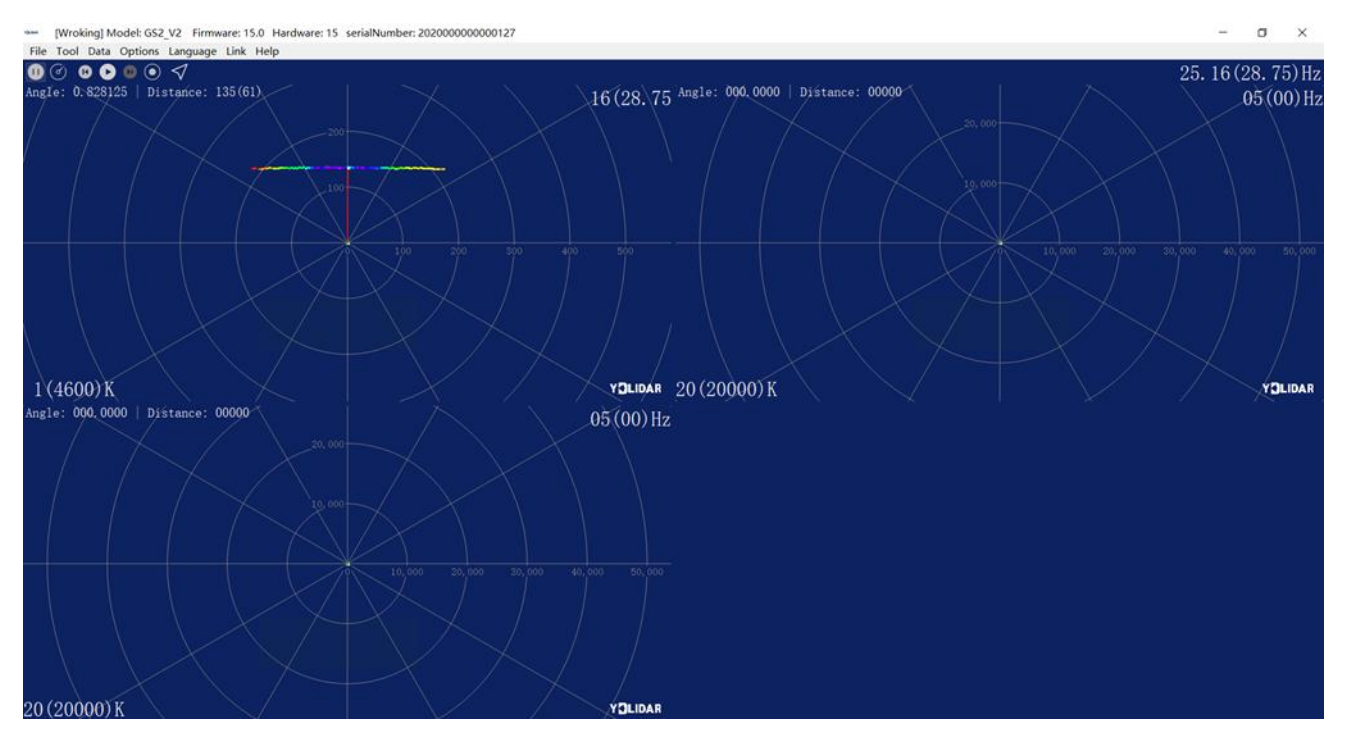

#### SPLIT SCREEN DISPLAY

Note: For more functions of LidarViewer, please click [Help], select [More Information], and learn more about how to use it.

### <span id="page-9-1"></span>3 LINUX ROS OPERATION

There are many Linux versions, this article only uses Ubuntu 18.04, Melodic version ROS as an example.

#### <span id="page-9-2"></span>3.1 Device Connection

Under Linux, the GS2 and PC interconnect processes are consistent with those under Windows. See [Device Connection under Window.](#page-2-3)

### <span id="page-9-3"></span>3.2 Compile and Install YDlidar-SDK

#### <span id="page-9-4"></span>3.2.1SDK compilation

In the SDK directory, run the following command to compile the project:

- \$ cd build
- \$ cmake ..
- \$ make

#### <span id="page-10-0"></span>3.2.2Run the SDK samples

In the build folder, run vdlidar test:

```
$ ./ydlidar.test
```
It can be seen the following SDK Scanning information:

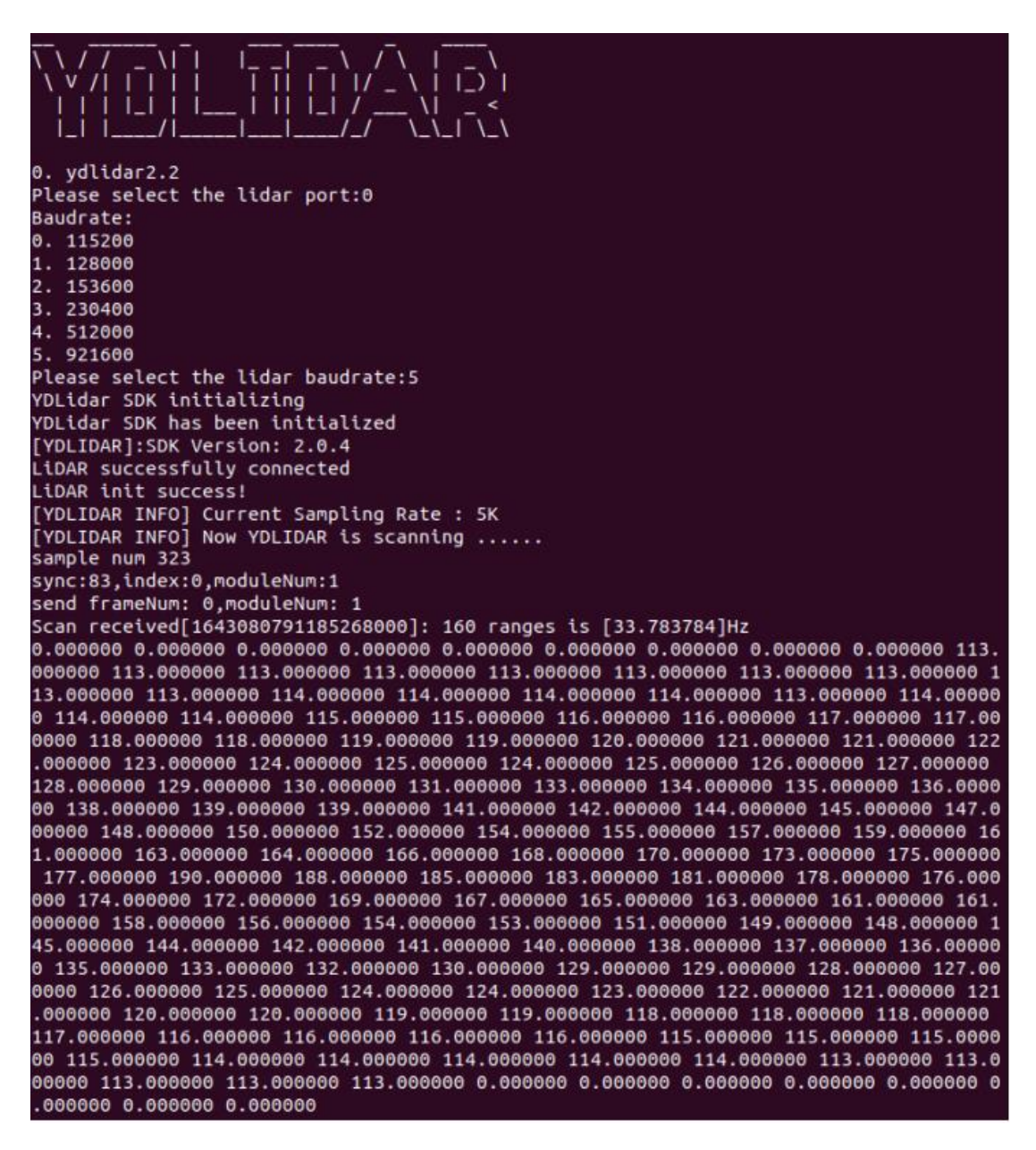

### <span id="page-10-1"></span>3.3 The use of ROS under Ubuntu

The Ros driver package is under development.

### <span id="page-11-0"></span>4 CAUTION

### <span id="page-11-1"></span>4.1 Ambient Temperature

When the working environment temperature of GS2 is over high or over low, it will affect the accuracy of the distance measuring system. It may also damage the structure of the scanning system and reduce the service life of the GS2 lidar. Avoid using in high temperature (>50 degrees Celsius) and low temperature (<0 degrees Celsius) conditions.

### <span id="page-11-2"></span>4.2 Ambient Lighting

The ideal working environment of GS2 is indoor, and the indoor environment light (including no light) will not affect the work of GS2. However, please avoid using strong light sources (such as high-power lasers) to directly illuminate the GS2 vision system.

If the users need to use it outdoors, please avoid the GS2's vision system directly facing the sun, which may cause permanent damage to the vision system's photosensitive chip, which will invalidate the range finding.

The GS2 standard version will cause interference in the distance measurement under the conditions of strong sunlight reflection outdoors, please pay attention to it.

#### <span id="page-11-3"></span>4.3 Power Supply

During the development process, since the drive current of the USB interface of each platform or the USB interface of the computer may be too low to drive the GS2, the external power supply of the +5V to the GS2 needs to be provided through the USB\_PWR interface of the USB interface board. It is not recommended for use mobile phone power bank because the voltage ripple of power bank is too large.

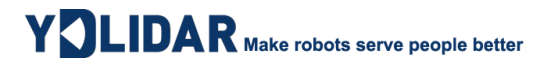

### <span id="page-12-0"></span>5 REVISE

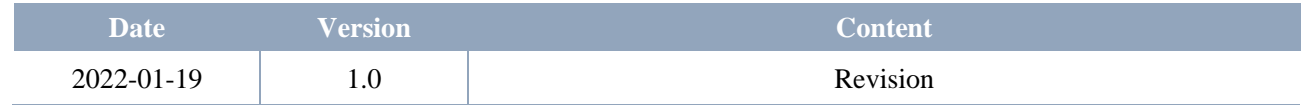